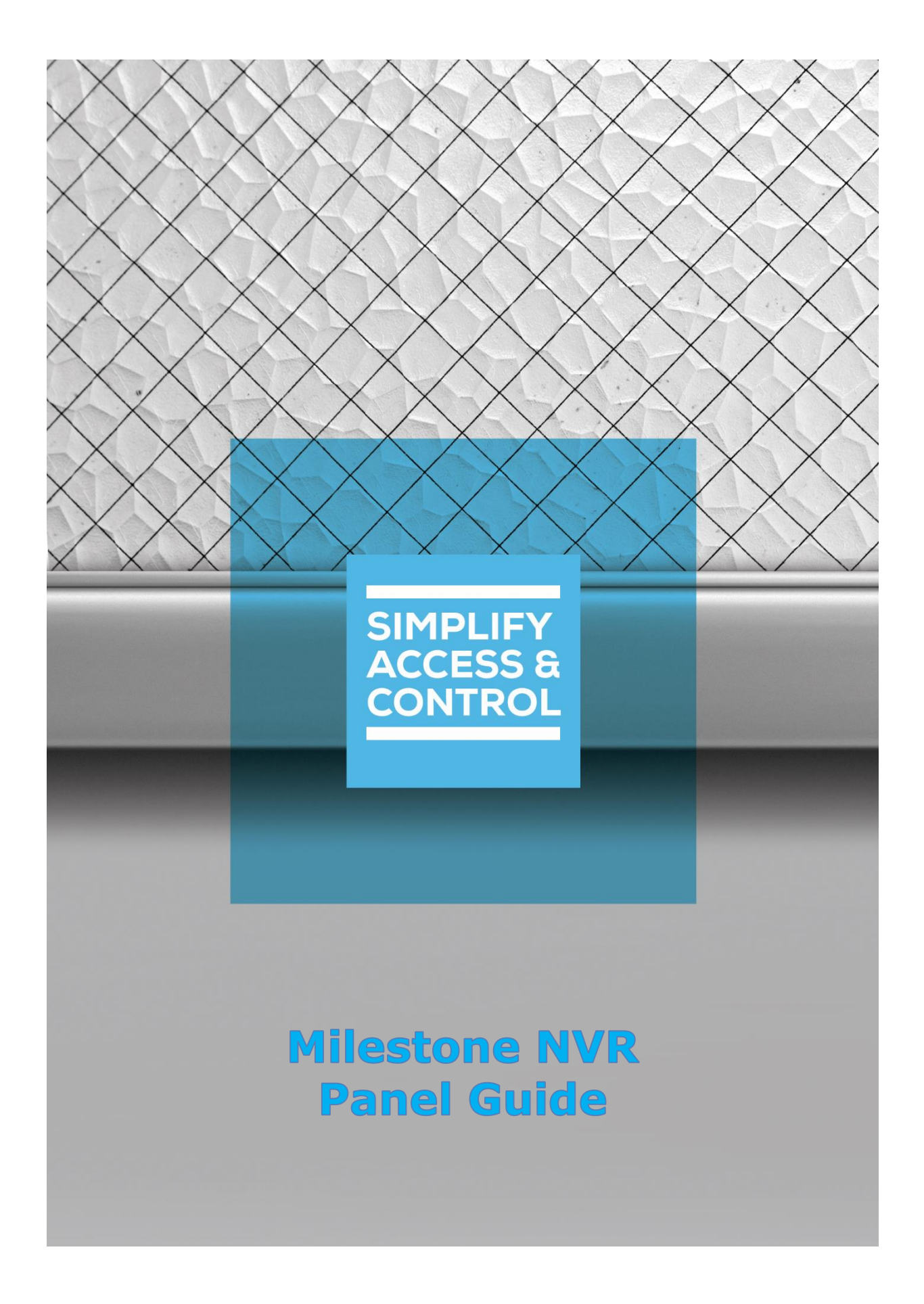

# **Intelli-Site Security Management Software**

# **Milestone NVR Panel Guide**

For Windows 7 Professional and Ultimate, Windows 8.1 Pro and Enterprise, Windows 10 Pro and Enterprise, Server 2008 R2, and Server 2012 R2

# <span id="page-2-0"></span>**Copyright**

Copyright © 2017 OSSI, LLC All rights reserved.

Information in this document is subject to change without notice. The software described in this document is furnished under a license agreement or nondisclosure agreement. The software may be used or copied only in accordance with the terms of those agreements. No part of this publication may be reproduced, stored in a retrieval system, or transmitted in any form or any means electronic or mechanical, including photocopying and recording for any purpose other than the purchaser's use without the written permission of OSSI.

OSSI, LLC 10125 S 52<sup>nd</sup> St. Franklin, WI 53132-8677 **[ossi-usa.com](http://ossi-usa.com/)**

Telephone: (262) 522-1870 Toll Free: (888) 488-2623 Fax: (262) 522-1872

# <span id="page-2-1"></span>**Trademarks**

**Intelli-Site**® is registered in U.S. Patent & Trademark Office.

All other registered and unregistered trademarks are the sole property of their respective owners.

# <span id="page-3-0"></span>**Technical Support Assistance**

## *OSSI, LLC Headquarters*

OSSI, LLC 10125 S  $52^{nd}$  St. Franklin, WI 53132-8677 262-522-1870 888-488-2623

# *Technical Support*

Technical support is available via Telephone or Email. Contact Intelli-Site Technical Support 8:00 AM to 5:00 PM Central Standard time. If calling after hours, please leave a detailed voice mail message, and someone will return your call as soon as possible.

Email: [support@ossi-usa.com](mailto:support@ossi-usa.com) Phone: 888-488-2623

When calling, please be at the computer prepared to provide the following information:

- Product version number, found by selecting the **C**About button from the Intelli-Site Application Menu.
- Product License and SMA numbers used for registration.
- The type of computer being used including, operating system, processor type, speed, amount of memory, type of display, etc.
- Exact wording of any messages that appear on the screen.
- What was occurring when the problem was detected?
- What steps have been taken to reproduce the problem?
- It is highly recommended that the user execute a System Information Report and export that report to Adobe .pdf format for transmission to Intelli-Site technical support staff.

# <span id="page-4-0"></span>**Table of Contents**

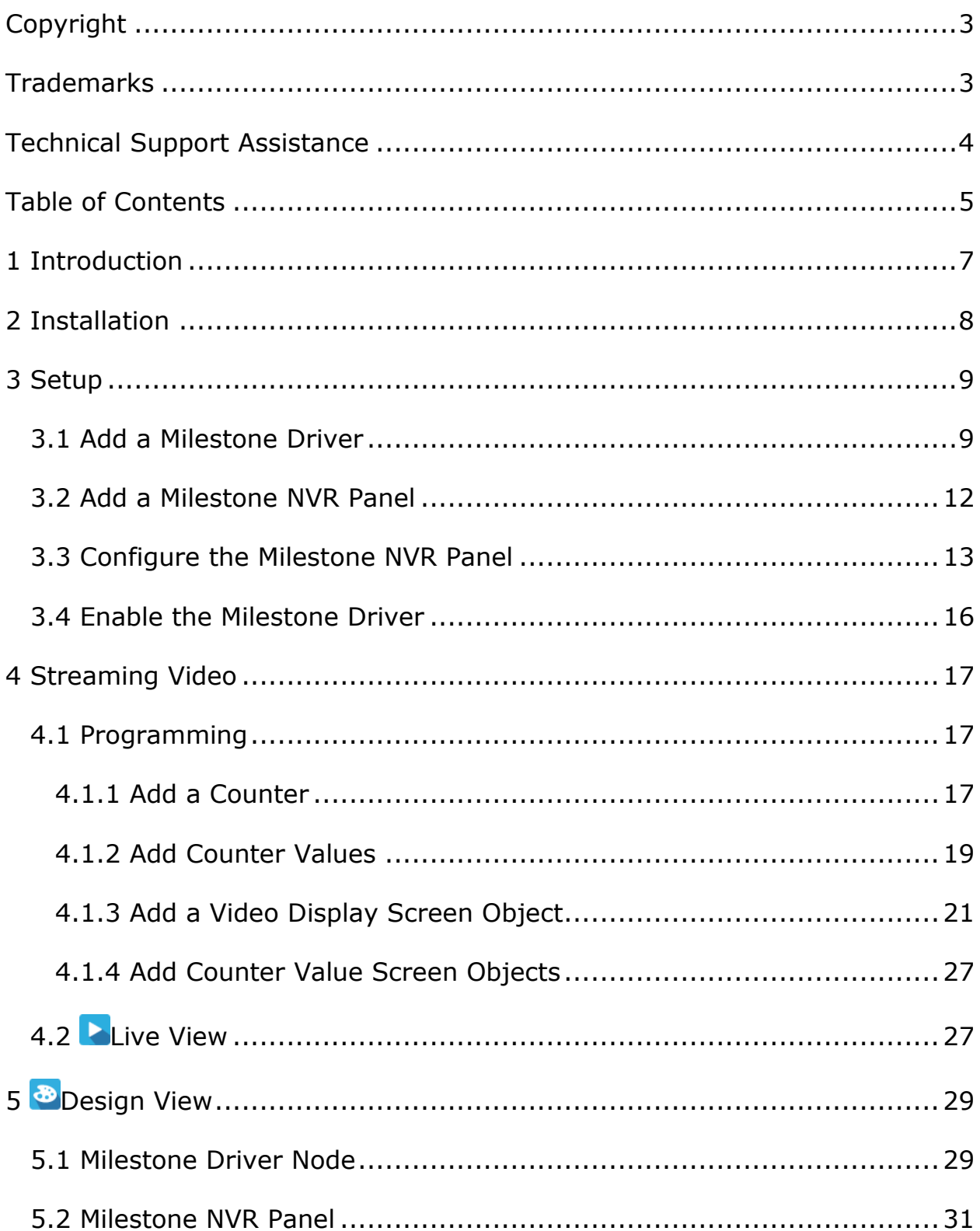

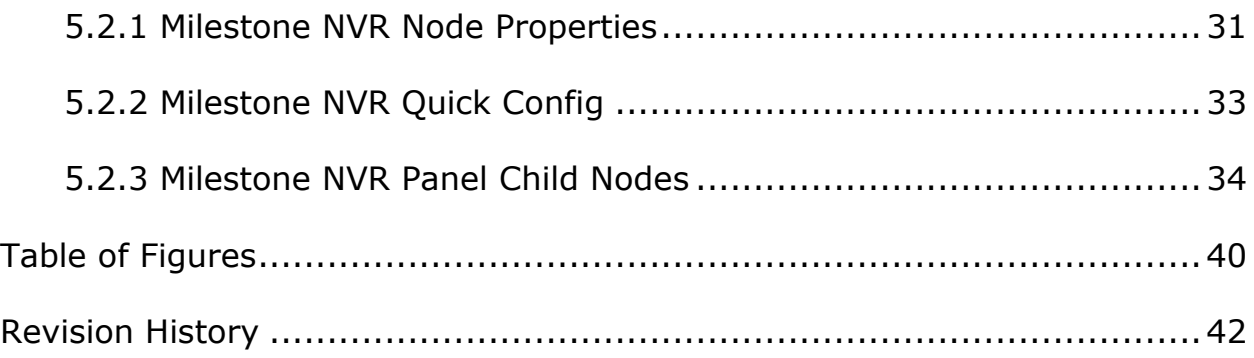

# <span id="page-6-0"></span>**1 Introduction**

The Intelli-Site Milestone video integration uses the Milestone MIP 2016 R3 SDK. The Intelli-Site Milestone NVR panel is the Intelli-Site software representation of a Milestone XProtect site.

This guide explains using the Milestone driver and the Milestone NVR panel with Intelli-Site.

# <span id="page-7-0"></span>**2 Installation**

The Milestone MIP driver in Intelli-Site must be installed. No external software is needed.

If Intelli-Site has been installed without the Milestone MIP driver, run the Intelli-Site installer again and select **Modify**.

During the Intelli-Site installation or modify installation process, you are presented with the **Select the drivers you want to install** window.

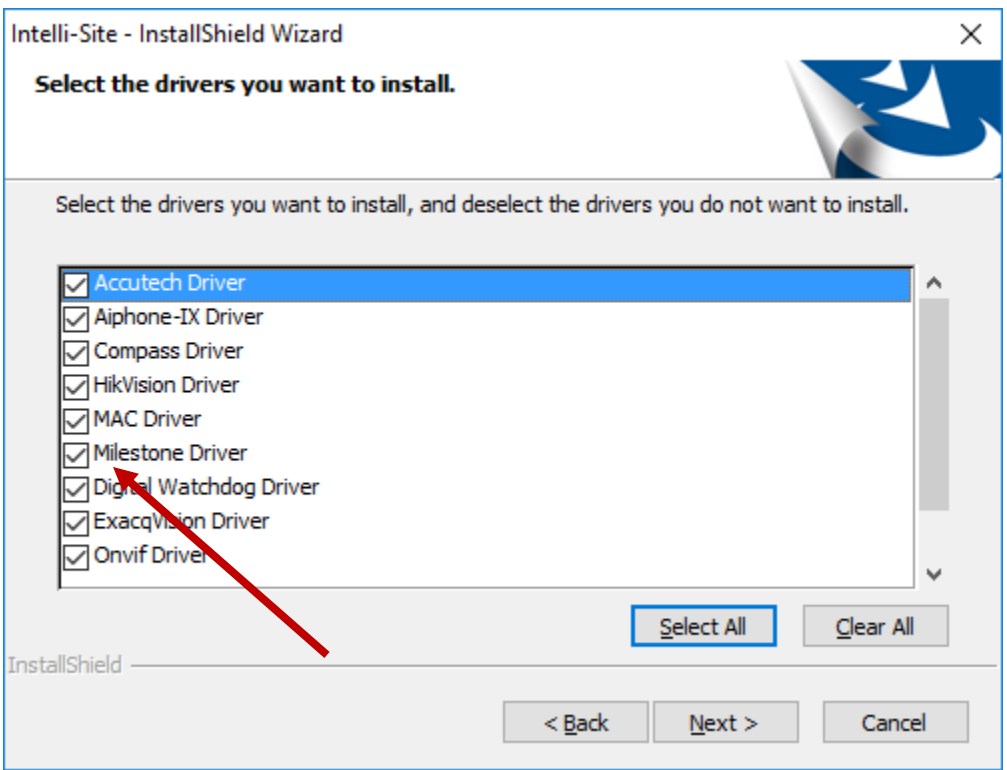

**Figure 1 - Select the drivers you want to install**

<span id="page-7-1"></span>Ensure the **Milestone Driver** option is checked then continue with the installation or modification.

# <span id="page-8-0"></span>**3 Setup**

The Milestone Driver and Milestone NVR panel are best configured in **Hardware Management View**. Before we begin though, it is a good idea to have the IP address of the Milestone NVR on hand as well as the addresses of each of the stations.

Once the above information is obtained, the setup process is straight forward.

- 1. Add a Milestone Driver
- 2. Add a Milestone NVR Panel
- 3. Configure the Milestone NVR Panel
- 4. Enable the Milestone Driver

## <span id="page-8-1"></span>*3.1 Add a Milestone Driver*

Adding a Milestone Driver is simple, but important. Without it, no communication with the Milestone NVR can occur.

Launch the Desktop Client and login.

Hardware is managed in the **Altardware Management View**. If you are not in **Alendware Management View**, click on  $M_{\text{enu}}$ , and select  $\mathbb{X}$ .

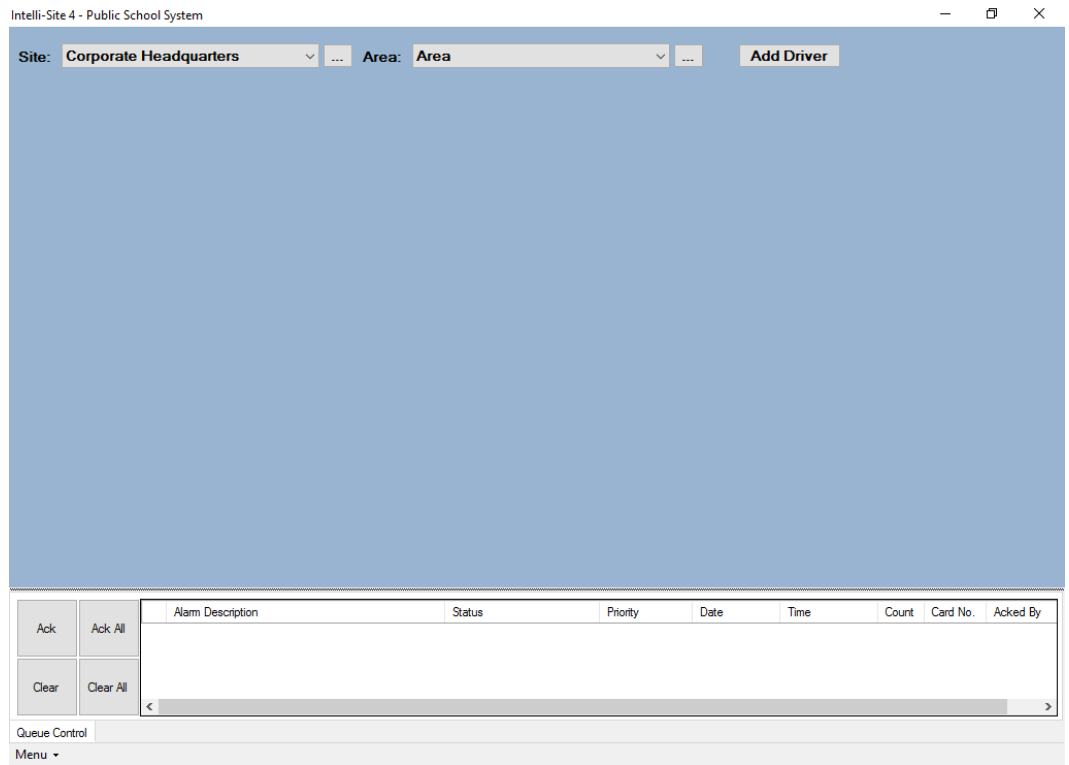

**Figure 2 - Hardware Management View**

<span id="page-9-0"></span>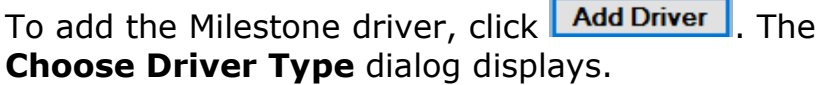

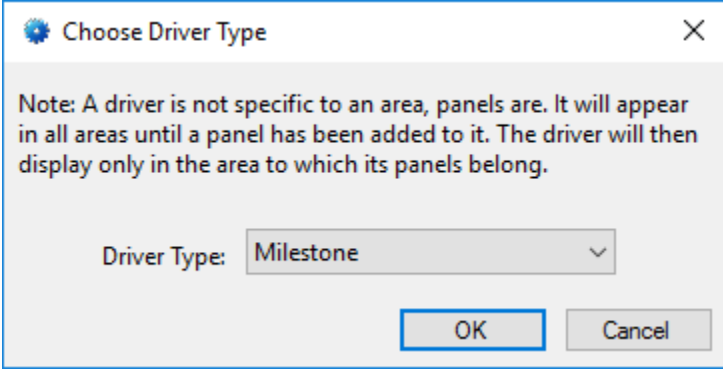

**Figure 3 - Choose Driver Type Dialog**

<span id="page-9-1"></span>Select *Milestone* from the **Driver Type** drop-down menu in the **Choose Driver Type** dialog the click **A** new Milestone driver icon is added to the screen and its properties dialog opens.

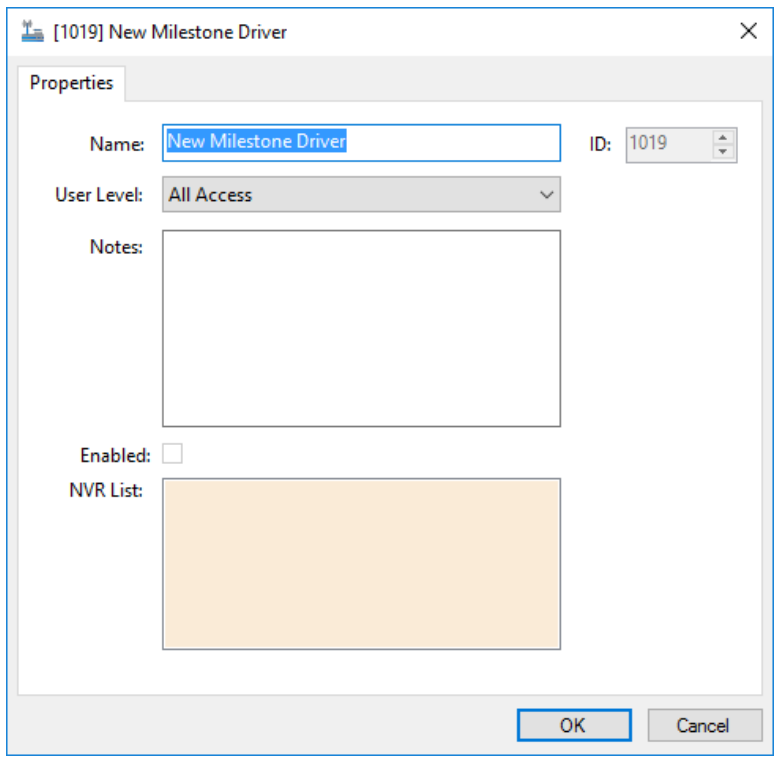

**Figure 4 - Milestone Driver Properties Dialog**

<span id="page-10-0"></span>The only property that needs to be modified at this time is **Name**. Change the name of the driver to something more descriptive that reflects the location and/or usage of the Milestone XProtect NVR (e.g., PS101 Milestone Driver).

#### *Note: For an explanation of all of the driver properties, see [Milestone Driver Node.](#page-28-1)*

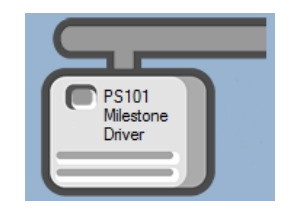

**Figure 5 - Milestone Driver Icon**

<span id="page-10-1"></span>Now we need to add a Milestone NVR panel to the Milestone Driver.

## <span id="page-11-0"></span>*3.2 Add a Milestone NVR Panel*

Once a Milestone driver has been added, it's time to add a Milestone NVR panel to it.

Right-click on the Milestone Driver and select *Add Panel*. The **Add Panel** dialog displays.

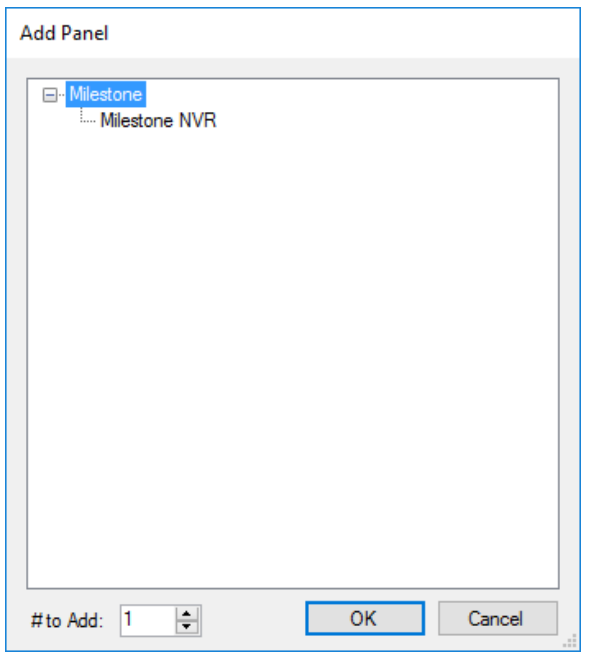

**Figure 6 - Add Panel Dialog**

<span id="page-11-1"></span>Select *Milestone NVR*. Change the value of **# to Add** to the number of interfaces you want to add. For the most part, one (1) is sufficient. Click  $\Box$ <sup>ok</sup> . A **New Milestone NVR** icon is added to the target Milestone Driver.

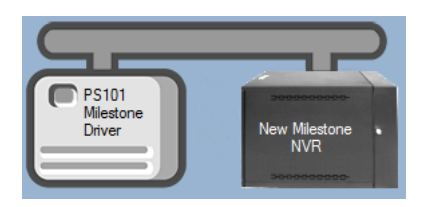

**Figure 7 - Milestone driver and a new Milestone NVR panel**

<span id="page-11-2"></span>Next comes configuring the Milestone NVR panel.

## <span id="page-12-0"></span>*3.3 Configure the Milestone NVR Panel*

The Milestone NVR panel is configured using the **Quick Config** dialog. It is on this dialog that the IP address, TCP port number, username, password, authentication type are defined. With this information, the cameras can then be automatically loaded from the NVR. To open the **Quick Config** dialog, right-click on the Milestone NVR icon and select *Quick Config*.

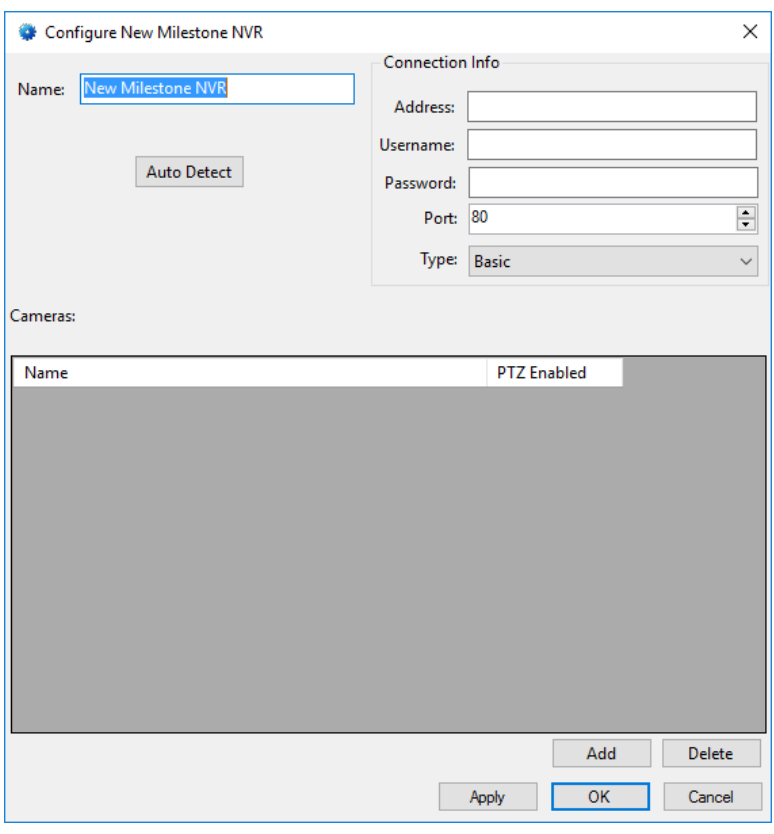

**Figure 8 – Milestone NVR Panel Quick Config Dialog**

<span id="page-12-1"></span>Change the **Name** of the panel to describe its use or location. In our example, the cameras being added are the ones for the offices and classrooms of PS101.

Set the **Address** to the panel address of the Milestone NVR. This can be either the IP address or the DNS name of the NVR. Port 80 is the default port number for Milestone. Change it only if the Milestone XProtect NVR is set to a different port.

Fill in the **Username** and **Password**. Set **Type** to the authentication type for the specified user in Milestone XProtect. The possible values are *Basic*, *Windows*, and *Windows (Default)*. *Basic* is a basic XProtect user. XProtect will authenticate the user using the XProtect user account. *Windows* and *Windows (Default)* use Active Directory authentication. *Windows (Default)*  uses the Domain username and password for the currently logged in user on the local computer. Do not select *Windows (Default)* if the computer running the Desktop Client is not a member of the Domain.

Once you are satisfied with these settings, apply them by clicking the  $\frac{Apply}{b}$  button.

There are two ways to add cameras. The first, and easiest way, is to click the **Auto Detect** button. Intelli-Site will query the Milestone NVR for the list of cameras and populate the **Cameras** table.

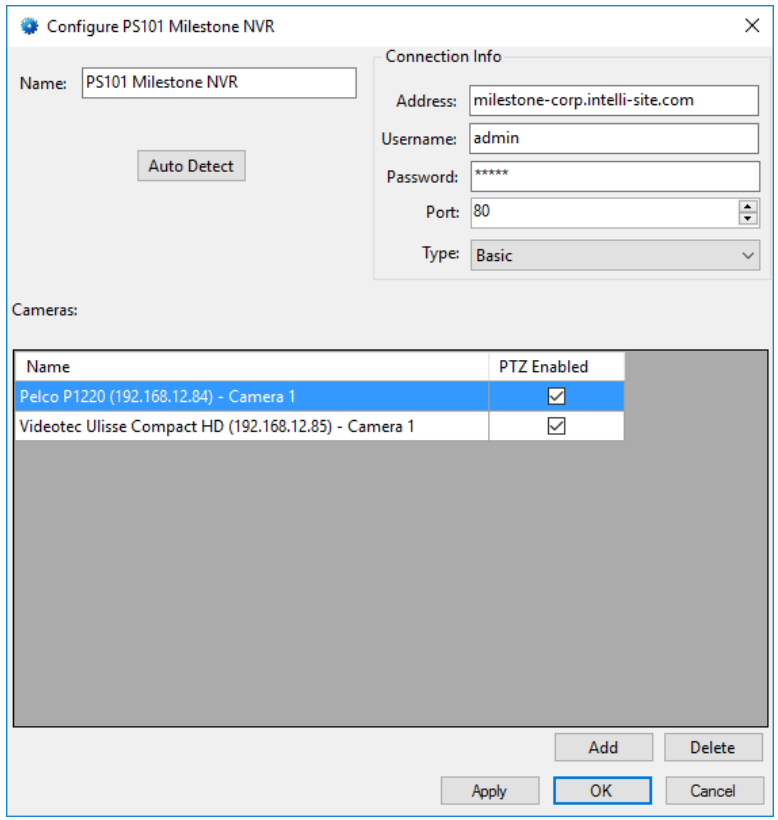

<span id="page-13-0"></span>**Figure 9 - Quick Config after auto detecting the cameras**

Each camera the Milestone NVR controls is listed on its own line. Each line contains the **Name** of the camera, and whether or not the camera supports PTZ.

*Note: Do not modify the camera name. The camera is identified by its name. The name of the camera in Intelli-Site must match the name in the Milestone XProtect Management software.*

If for some reason Intelli-Site does not locate all of the cameras or you don't want to automatically detect them, you can add cameras by hand.

Click the  $\Box$  Add button under the table. A new entry is added.

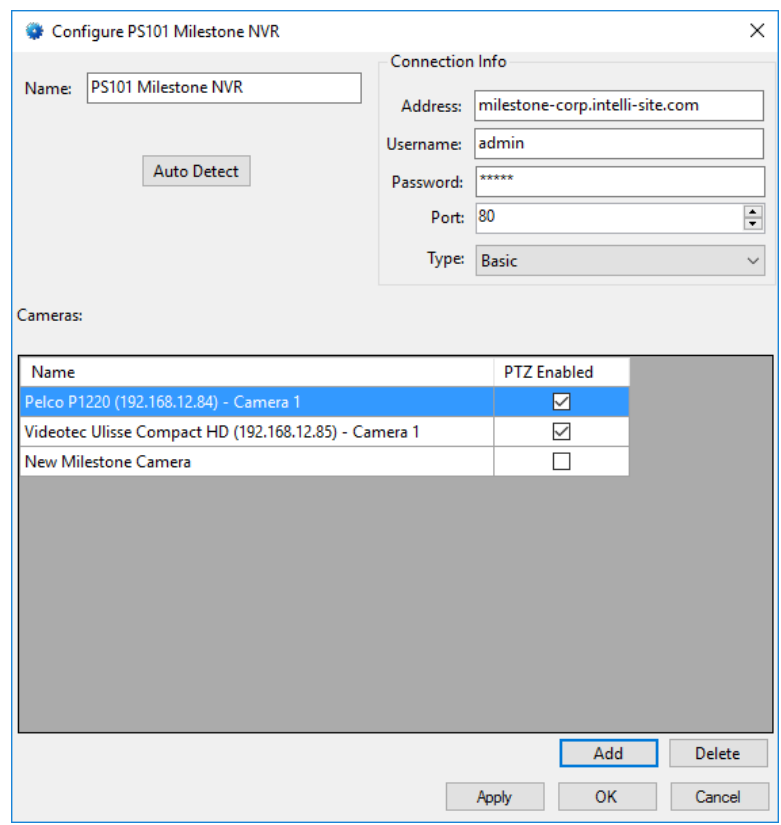

**Figure 10 - Quick Config with a new camera added manually**

<span id="page-14-0"></span>Fill in the appropriate information for the camera. Repeat the process until all of the cameras are listed. Click  $\frac{\log n}{n}$  to save the settings.

*Note: The name of the camera in Intelli-Site must match the name in the Milestone XProtect Management software. If not, Intelli-Site cannot communicate with it.*

## <span id="page-15-0"></span>*3.4 Enable the Milestone Driver*

At this point, the Milestone driver and the Milestone NVR panel are configured, but the driver is not online. A quick way to know this is that the communication indicator is grey.

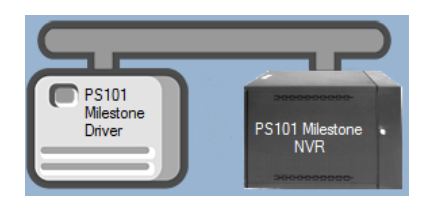

**Figure 11 – Disabled Milestone Driver**

<span id="page-15-1"></span>Right-click on the driver to open the context menu; select *Enable Driver*. The communications indicator will change color to green when it's online.

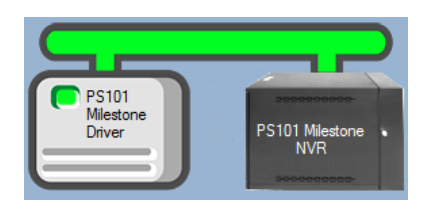

**Figure 12 - Enabled Milestone Driver**

```
Note: Live streaming of video does not require the Driver 
Service. Milestone Driver must be enabled, but the 
Driver Service is not necessary. The Client initiates 
streaming connection.
```
Congratulations! The Milestone NVR is integrated and ready to use in screen design for **Live View**. Screen design occurs in *Design View.* 

# <span id="page-16-0"></span>**4 Streaming Video**

Video from the Milestone NVR can be viewed in **Video View** or **Live View**. See the Intelli-Site User's Guide for information on **Video View**. This section explains the programming necessary to stream video in **Live View**.

## **Note:** *Programming is done in Design View. Once programmed, it is used in Live View.*

The philosophy of video streaming is that each video display screen object is expected to stream video from at least one camera. The video display contains a table that defines the cameras from which it will stream video. A counter value controls which stream to display. Therefore, a counter must be added to the project for every video display screen object.

## <span id="page-16-1"></span>*4.1 Programming*

Programming is simple. It requires a video display screen object, a counter per video display screen object, and counter values for each camera configuration the video display screen object is configured to display. Once the video display screen object is configured, additional screen objects are needed to trigger video streaming.

The following walks you through

- Adding the counter to the Tree,
- Adding counter values to that counter,
- Adding a video display screen object and configuring it, and then,
- Adding counter value screen objects to trigger video streaming.

#### <span id="page-16-2"></span>**4.1.1 Add a Counter**

Which camera or set of cameras to display is controlled by a counter and its counter values. Add the counter to the Tree by right-clicking on the area node and selecting *Add Node*.

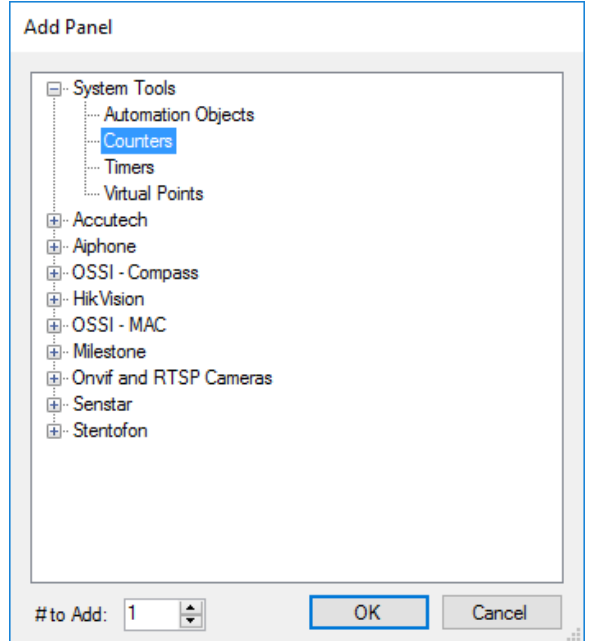

**Figure 13 - Add Panel dialog in Design View**

<span id="page-17-0"></span>In the **Add Panel** dialog, select *Counters* then click  $\frac{1}{\sqrt{1-\frac{1}{n}}}$  A new **Counters** node appears in the Tree. Expand it to reveal the group node and the new counter.

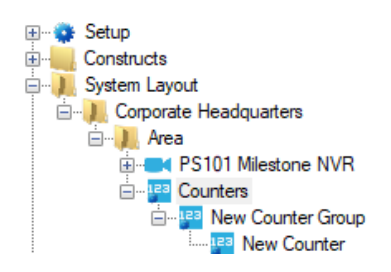

We strongly suggest the names for these nodes be changed to ones that describe their purpose so that the next person that comes along doesn't have problems understanding their use. In keeping with our PS101 example, we named the group node **Video Display Counters Group**. The specific counter we named **PS101 Cameras Counter**.

Open the properties dialog for the counter, change the **Name** and check **Use Value Name for Label**. All of the other default values are fine.

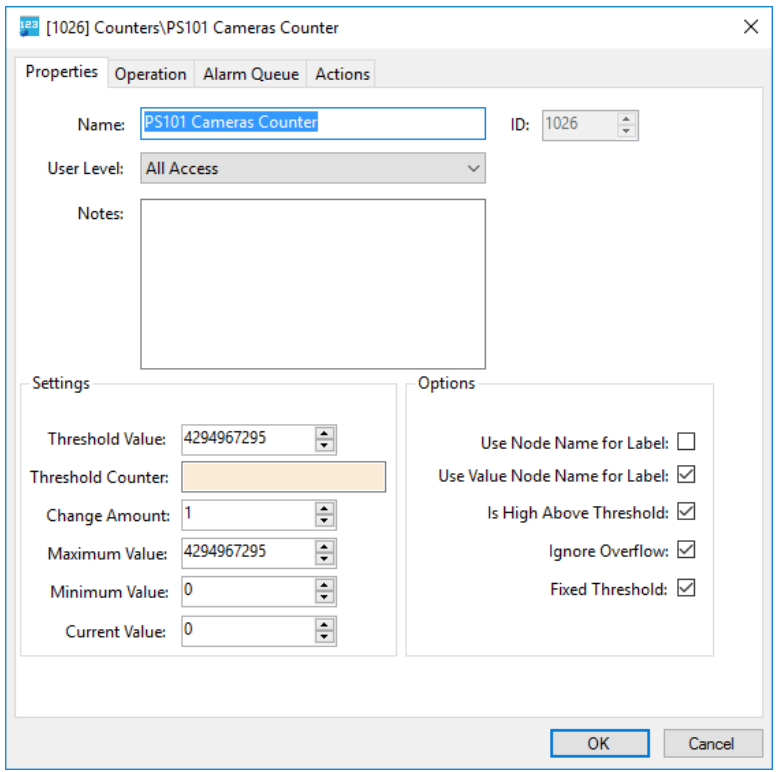

**Figure 14 - Counter Properties Dialog**

#### <span id="page-18-1"></span><span id="page-18-0"></span>**4.1.2 Add Counter Values**

The camera configuration to display on a video display screen object is determined by the value of a counter. When the counter changes to the value for a configuration line in the video display's configuration table, that configuration of cameras will be displayed. This will become clearer in the next section. But understand it is important to have specific counter value nodes added to the Tree to control which cameras are streaming on a video display.

In our example, we want three (3) counter values for Disconnect, the Pelco camera, and Videotec camera. Disconnect is special. This is the value of the counter when no camera streams are to be displayed. We will add it singly using *Add Node and Edit*, and then add the others using *Add Multiple…*

To add the Disconnect counter value, right-click on the counter node and select *Add Node and Edit*.

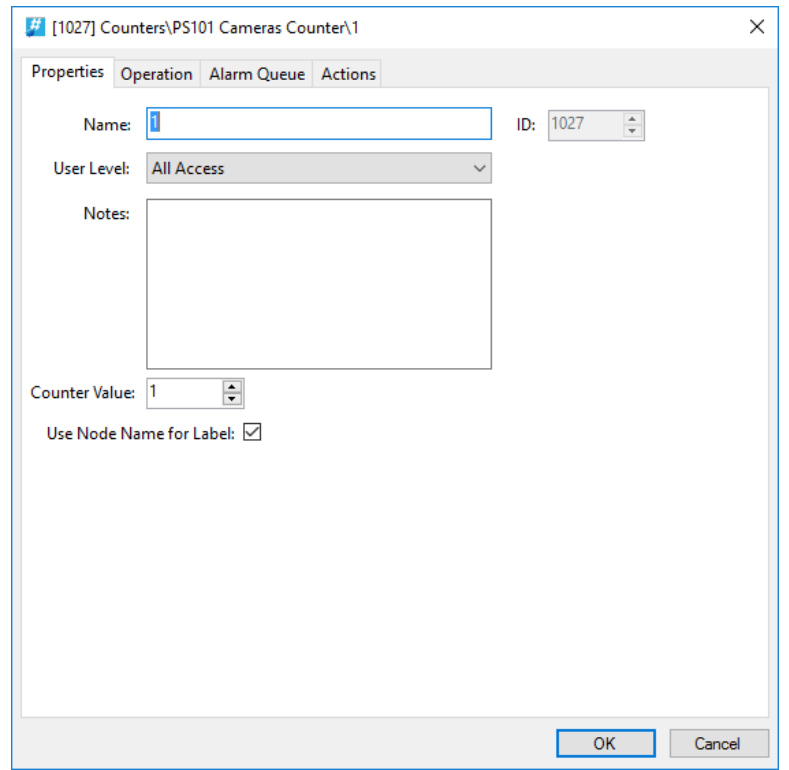

**Figure 15 - Counter Value Node Properties dialog**

<span id="page-19-0"></span>Notice that the **Name** and **Counter Value** are 1. Best practices suggest that the value for Disconnect should be zero (0). Therefore, set the **Counter Value** to zero (0). Change the **Name** to Disconnect. Also, check **Use Node Name for Label** this way the automatically created screen object for this node will be labeled Disconnect and not 0. Click the  $\Box$ <sup>ok</sup> button to save the changes.

Now let's add the rest of the counter values. Right-click on the counter node and select *Add Multiple…*

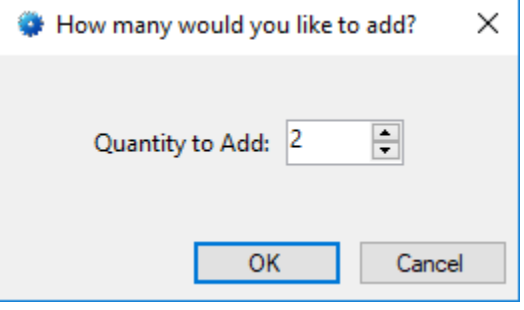

<span id="page-19-1"></span>**Figure 16 - How many would you like to add? dialog**

In the **How many would you like to add?** dialog, enter desired number. In the case of the example, we want two (2). Click the  $\frac{1}{x}$  button.

Expand the counter node to reveal the new counter value nodes. Notice that they are named 1 and 2.

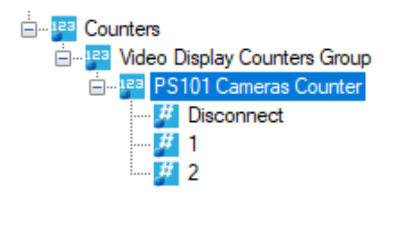

**Figure 17 - The New Counter Value Nodes**

<span id="page-20-1"></span>The properties for each counter value should be modified so that the **Name** is easily understandable and **Use Node Name for Label** is checked.

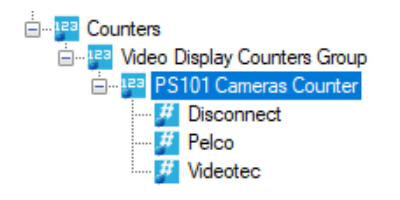

**Figure 18 - The properly configured Counter Value Nodes**

<span id="page-20-2"></span>Now we're ready to begin the video display screen object programming.

#### <span id="page-20-0"></span>**4.1.3 Add a Video Display Screen Object**

The video display screen object is the workhorse of streaming video. It has the ability to display multiple streams at a time, switch between different streams, take snapshots, and even open a PTZ pad.

To add a video display to a screen, you must first be in **Design View.** Once in **Design View**, locate the **Create Video Display** tool in the **Design View** toolbar. Click on it to select it. Then use the mouse to draw the object on the screen. Place the mouse at one corner of the object, hold down the right mouse button and drag the mouse to the opposite corner then let up the button. A black quadrangle appears on the screen.

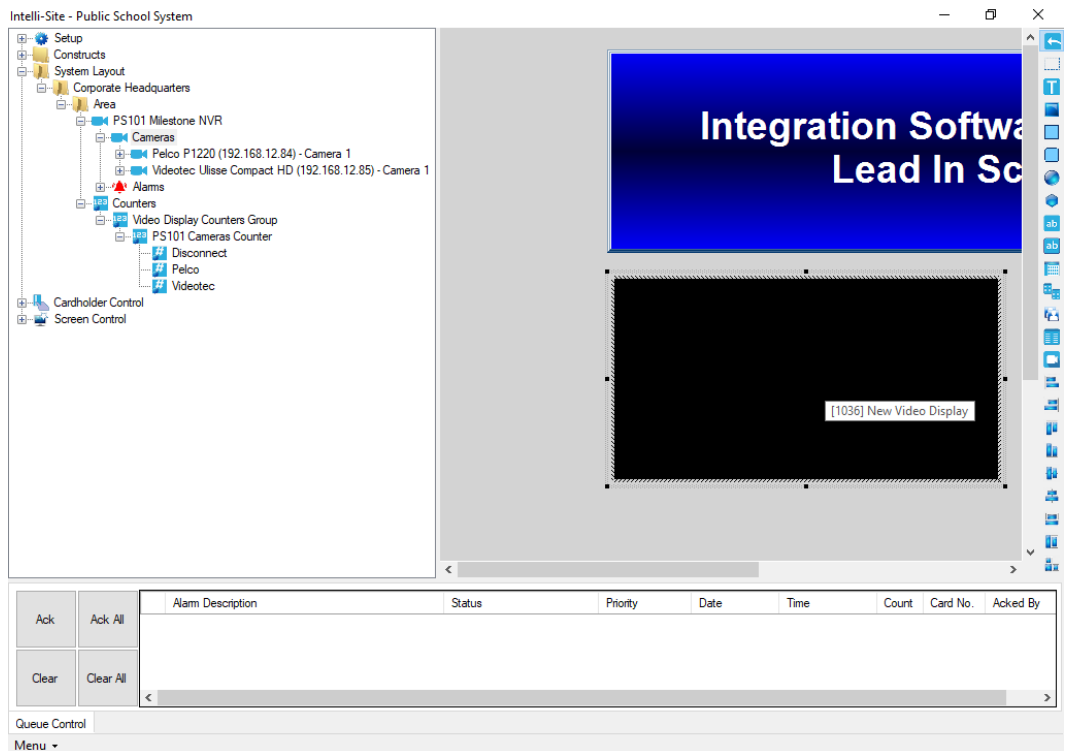

**Figure 19 - Video Display Screen Object**

<span id="page-21-0"></span>Right-click on the video display screen object to open its properties.

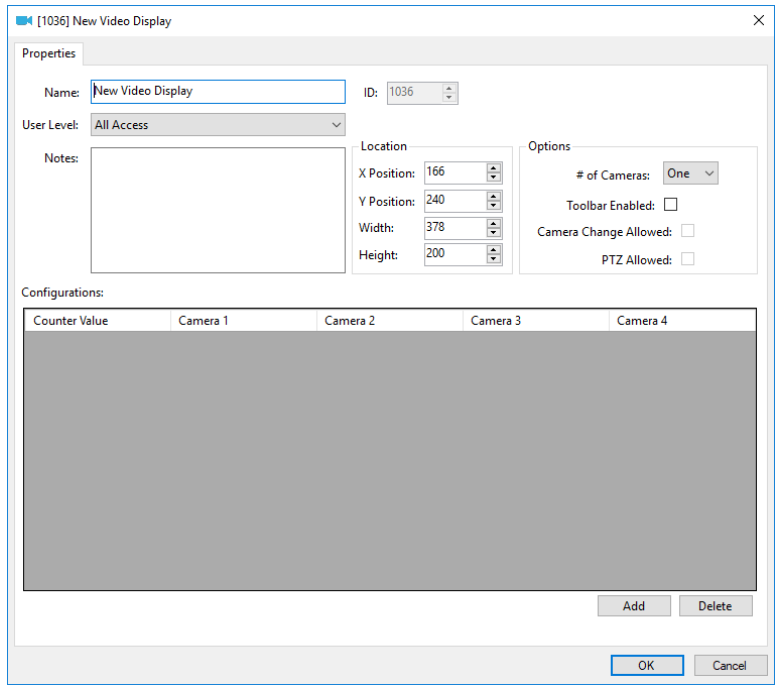

<span id="page-21-1"></span>**Figure 20 - Video Display Properties Dialog**

Change the **Name** field to describe the purpose of this video display.

The **Location** group box contains the fields associated with the location and size of the video display screen object. These are updated when the object is dragged around the screen or when it is resized.

#### **4.1.3.1 Options Group Properties**

Take a look at the **Options** group box.

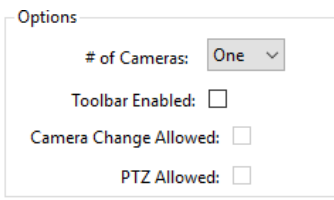

**# of Cameras –** drop-down menu; the number of video streams to display at one time, possible values are *One*, *Two*, or *Four*; Intelli-Site will divide the display screen into the number of cameras selected

If *Two* cameras is selected, Intelli-Site will divide the video display screen object into two video displays. The longer dimension, height or width, determines if the two displays are side by side or stacked top and bottom. If the height is the longer dimension, the Camera 1 will be on top and Camera 2 will be on bottom. If the width is longer, then Camera 1 will be on the left and Camera 2 on the right.

When *Four* is selected, the video display screen into four video displays. Camera 1 is the top left display, Camera 2 is the top right display, Camera 3 is the bottom left display, and Camera 4 is bottom right display.

**Toolbar Enabled –** When checked, the toolbar for the video display will appear when the mouse hovers over it; the two fields below it are enabled as well

**Camera Change Allowed –** Enabled when **Toolbar Enabled** is checked; when checked, the user will be able to change the displayed cameras using the camera configuration drop-down menu in the toolbar

**PTZ Allowed –** Enabled when **Toolbar Enabled** is checked; when checked, the user will be able to open the PTZ pad in the toolbar

## **4.1.3.2 Configurations Table**

The **Configurations** table contains the definitions of desired camera configurations.

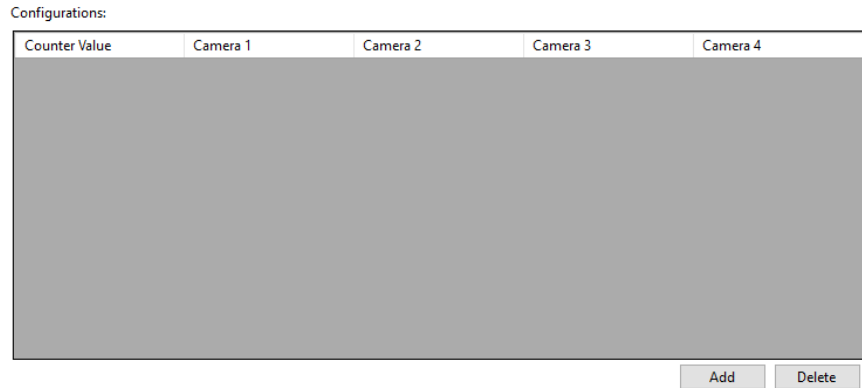

**Figure 21 - Configurations Table**

<span id="page-23-0"></span>Notice there are four columns for cameras. These camera columns correspond to the **# of Cameras** field in the **Options** group box. If *One* is selected, only the cameras in the **Camera 1** column will display. If *Two* is selected, then columns **Camera 1** and **Camera 2** are displayed. And of course, if *Four* is selected, then all four camera columns display.

Each line of the table links a counter value to a camera arrangement. When the counter is set to the specified counter value, the video display screen object will display the corresponding camera arrangement. Therefore, to display no video, a line with no cameras will be needed.

Use to add a line to the **Configurations** table. Use Delete to delete the highlighted line of the table.

Returning to our example, we want to display Kinder Hall, the Office, the Cafeteria, and the Library. We are only going to display them one at a time which means we need a line for each camera and a line for no cameras for a total of five (5) lines. Use

Add to add a line to the **Configurations** table. Click in the **Counter Value** cell of the new line. The **Select Tree Item** dialog appears with all of the counter values in the Tree.

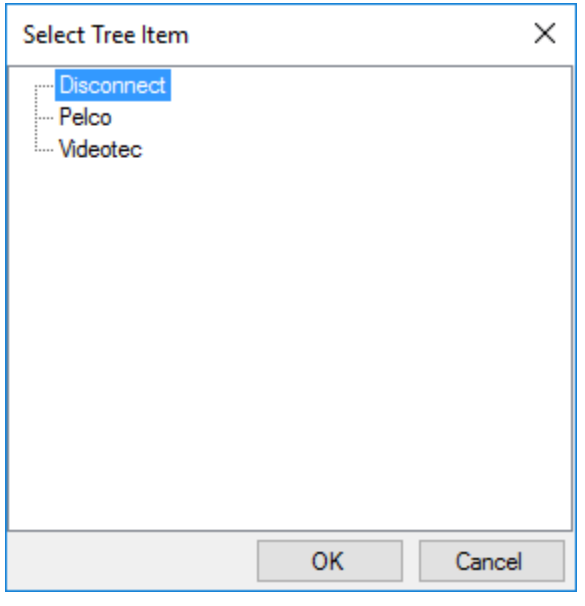

**Figure 22 - Select Tree Item dialog for Counter Values**

<span id="page-24-0"></span>These are the counter values that we added in [Add Counter](#page-18-0)  [Values.](#page-18-0) Select the counter value that you want to use for the no cameras configuration. We called that one **Disconnect**. Click  $OK$ 

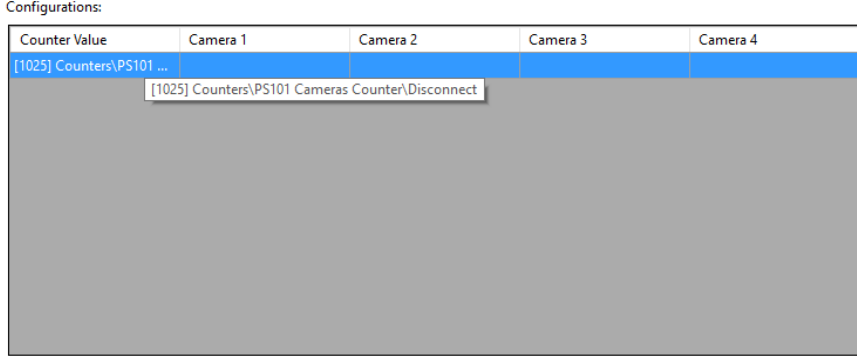

<span id="page-24-1"></span>**Figure 23 – Configurations Table with the Disconnect definition**

Click  $\frac{1-\text{Add}}{2}$  again. Click in the **Counter Value** cell of the new line. The **Select Tree Item** dialog appears with all of the counter values in the Tree. Select the counter value that you want to use for the next camera configuration then click  $\frac{OK}{OK}$ Drag and drop the corresponding camera into the **Camera 1** cell.

#### *Note: The camera nodes are located in the Project Node Tree by expanding the Milestone NVR node and its Cameras child node.*

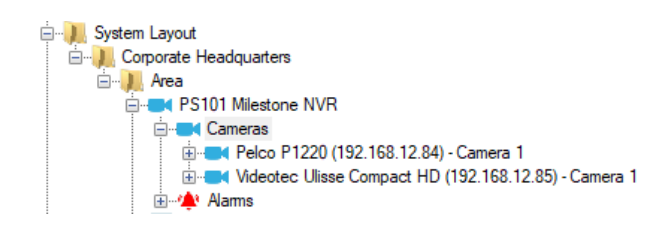

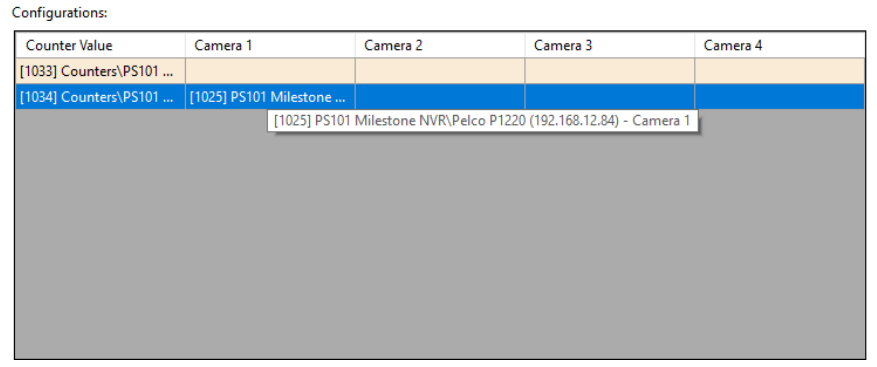

**Figure 24 - Configurations Table with Two Lines**

<span id="page-25-0"></span>Repeat until there are definitions for each of the camera configurations in the **Configurations** table.

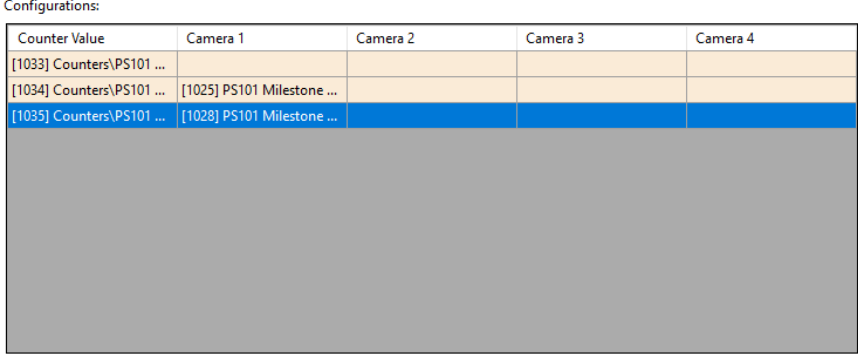

<span id="page-25-1"></span>**Figure 25 - Example Configurations Table**

Make sure to click  $\frac{CK}{K}$  to save the changes made to the video display screen object.

#### <span id="page-26-0"></span>**4.1.4 Add Counter Value Screen Objects**

The last thing needed is screen objects to select the desired camera's video stream to display. Drag and drop the counter values to the screen to make counter value screen objects.

#### **Note:** *After the first counter value screen object has the desired look, you might want to use Replicate to create the rest of the screen objects. See the Intelli-Site User's Guide.*

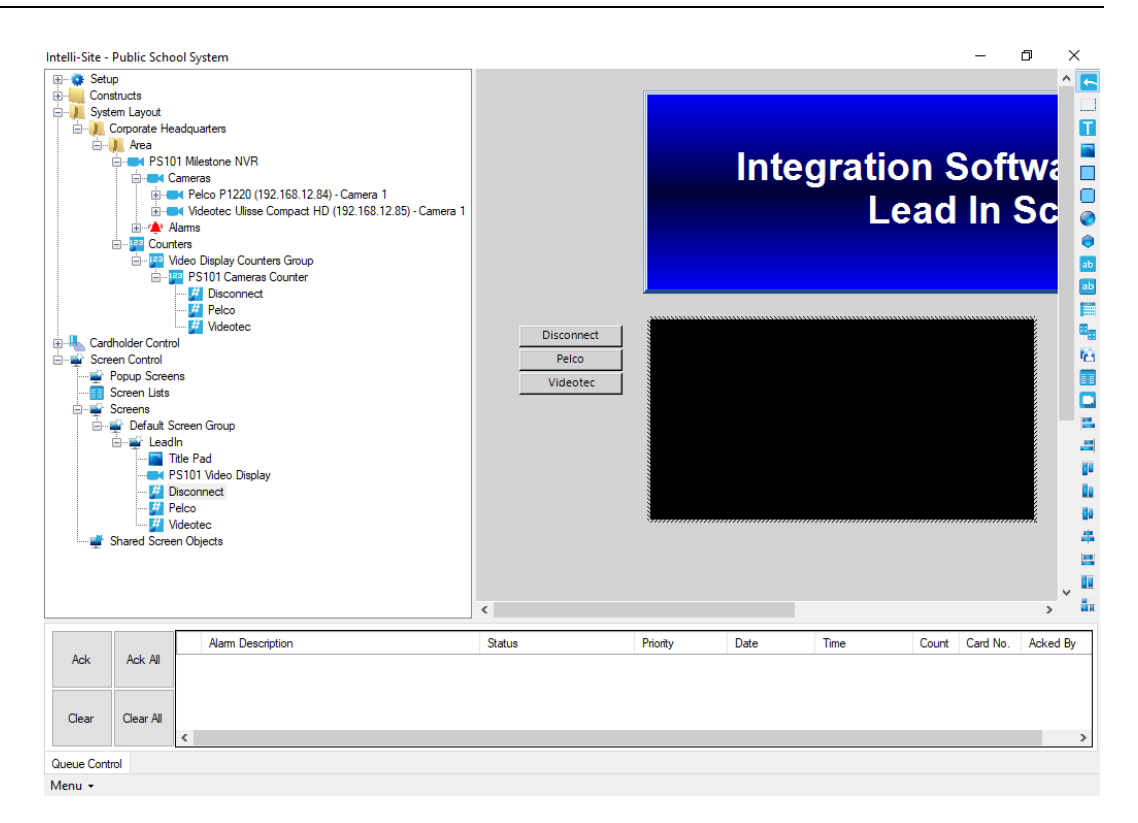

**Figure 26 - Design View fully programmed**

# <span id="page-26-2"></span><span id="page-26-1"></span>*4.2 Live View*

Now that everything is programmed, switch to **Live View**.

**Note***: The Milestone Driver must be enabled for video to display. See [Enable the Milestone Driver.](#page-15-0)*

Click on the button to display the desired video stream.

<span id="page-27-0"></span>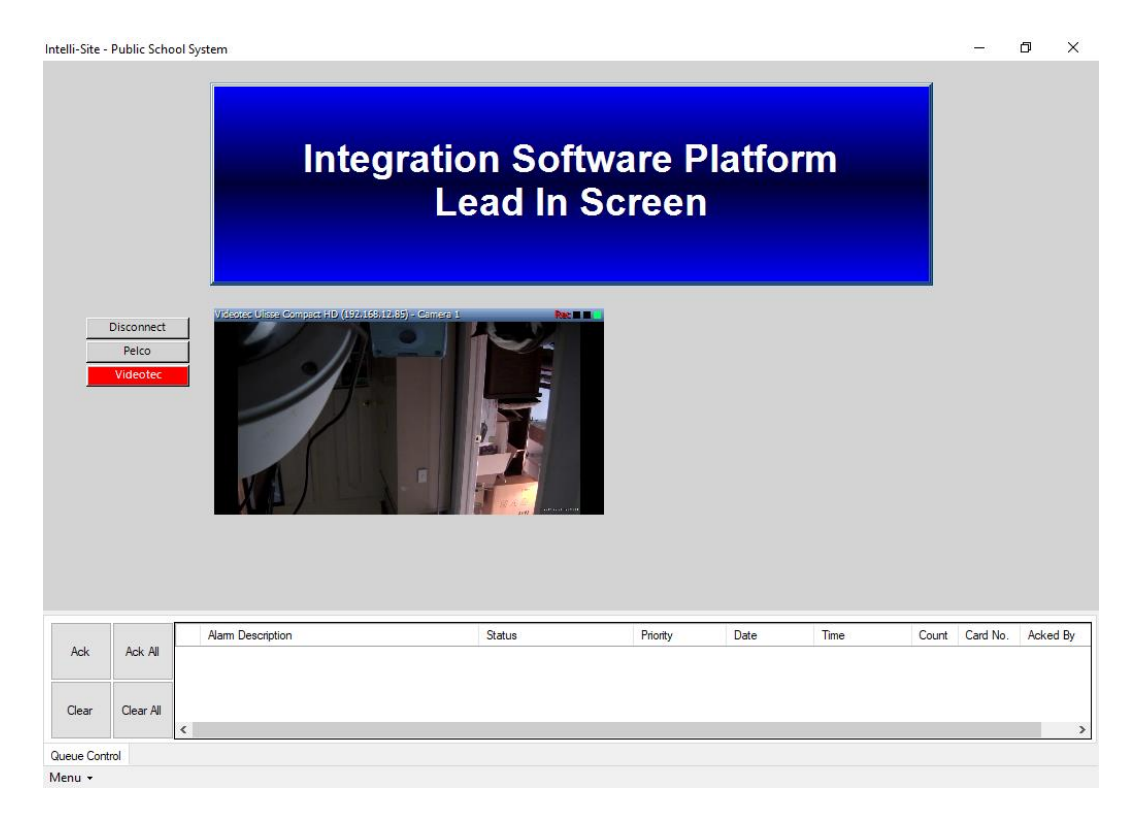

**Figure 27 - Live View displaying video from Office**

# <span id="page-28-0"></span>**5 Design View**

**Design View** is the home of the Project Node Tree and the place where screens and screen objects are programmed. The following sections explain:

- The Milestone Driver node properties,
- The Milestone NVR node properties, and
- The programming needed to stream video in **Live View**

## <span id="page-28-1"></span>*5.1 Milestone Driver Node*

The Milestone driver node is found by expanding **Setup->Computer Setup->Drivers**.

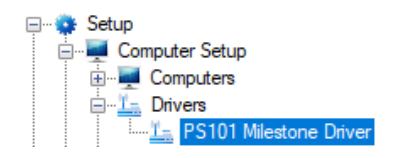

**Figure 28 - Milestone Driver node in the Project Node Tree**

<span id="page-28-2"></span>Right-click on the Milestone driver node and select *Properties* to open the properties dialog.

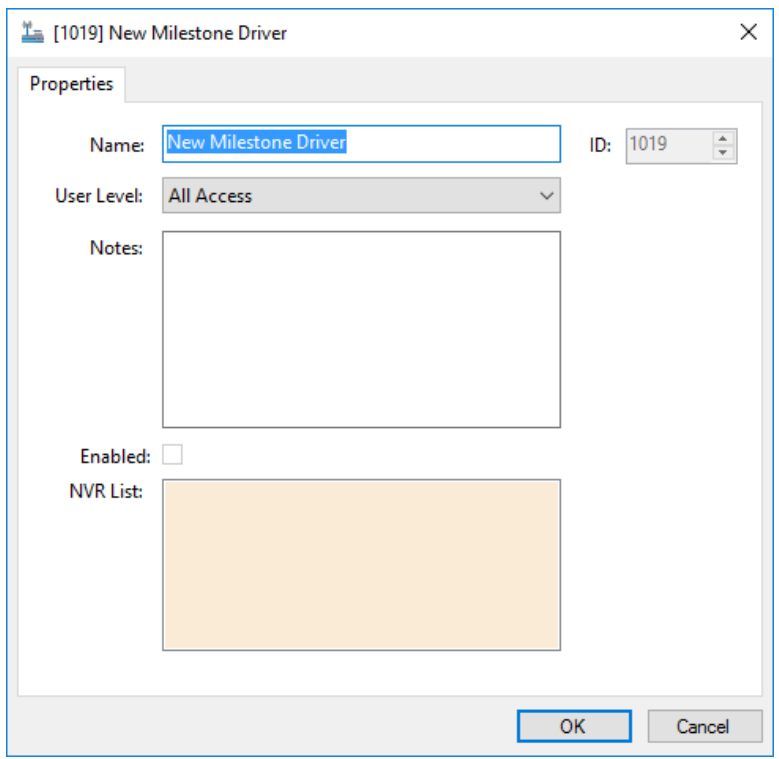

**Figure 29 - Milestone Driver properties dialog**

<span id="page-29-0"></span>**Name –** edit box; the name for the node; the name doesn't have to be unique

**ID –** numeric (disabled); the unique identifier of this node; generated by Intelli-Site

**User Level –** drop-down menu (default: All Access); the User Level a user must possess to open the properties for this node

**Notes –** multiline edit box; any notes the user may have for the node

**Enabled –** check box; when checked the driver is enabled

**NVR List**- drop box; the Milestone NVR nodes attached to this driver

## <span id="page-30-0"></span>*5.2 Milestone NVR Panel*

The Milestone NVR panel node is found by expanding **System Layout** then the Site and Area to which the Milestone NVR panel was added in **X**Hardware Management View. In the example below, the panel was added to the site **Corporate Headquarters** and the area **Area**.

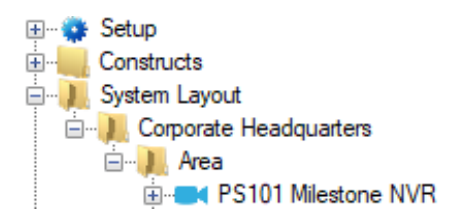

**Figure 30 - The Milestone NVR panel node in the Project Node Tree**

<span id="page-30-2"></span>The Milestone NVR node is the root node for the panel. The following sections will explain:

- The properties of the Milestone NVR node
- The configuration of the Milestone NVR panel (a.k.a. **Quick Config**)
- The child nodes of the Milestone NVR panel

#### <span id="page-30-1"></span>**5.2.1 Milestone NVR Node Properties**

Right-click on the Milestone NVR node to open the properties. These fields are not accessible through the **Quick Config** dialog except for **Address**. They correspond to those features that aren't necessarily related to the configuration of the Milestone NVR, but are related to how Intelli-Site handles the node.

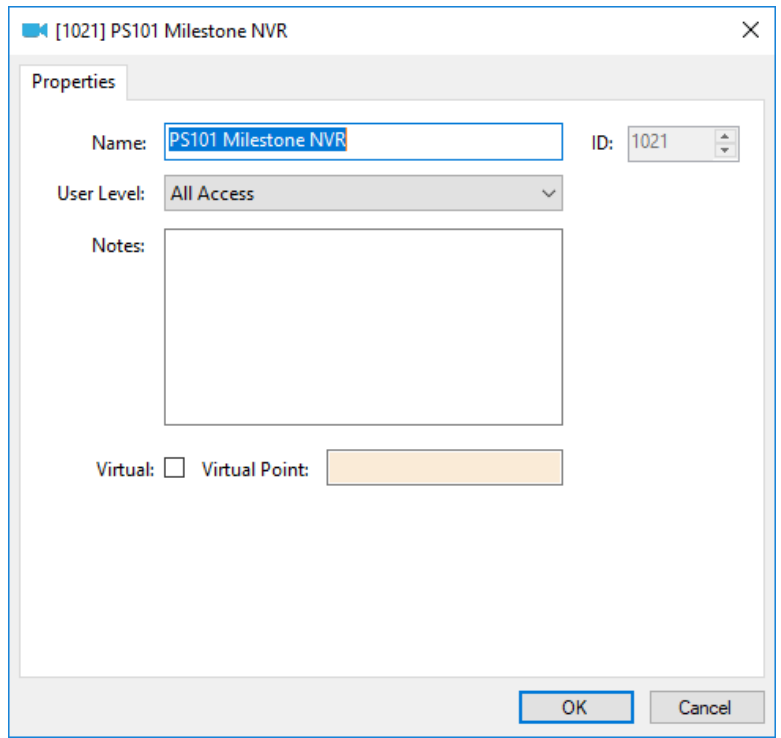

**Figure 31 - Milestone NVR node properties dialog**

<span id="page-31-0"></span>**Name –** edit box; the name for the node; the name doesn't have to be unique

**ID –** numeric (disabled); the unique identifier of this node; generated by Intelli-Site

**User Level –** drop-down menu (default: All Access); the User Level a user must possess to open the properties for this node

**Notes –** multiline edit box; any notes the user may have for the node

**Virtual** – check box; when checked the panel is virtualized, allowing the driver to be brought online without having the physical panel available

**Virtual Point** – drop box; this I/O Point will be set when the panel is virtualized, clear when it is not

#### <span id="page-32-0"></span>**5.2.2 Milestone NVR Quick Config**

The **Quick Config** dialog is accessible either in **Alardware Management View or in <b>Design View**. To open the **Quick Config** dialog, right-click on the Milestone NVR panel node and select *Quick Config*.

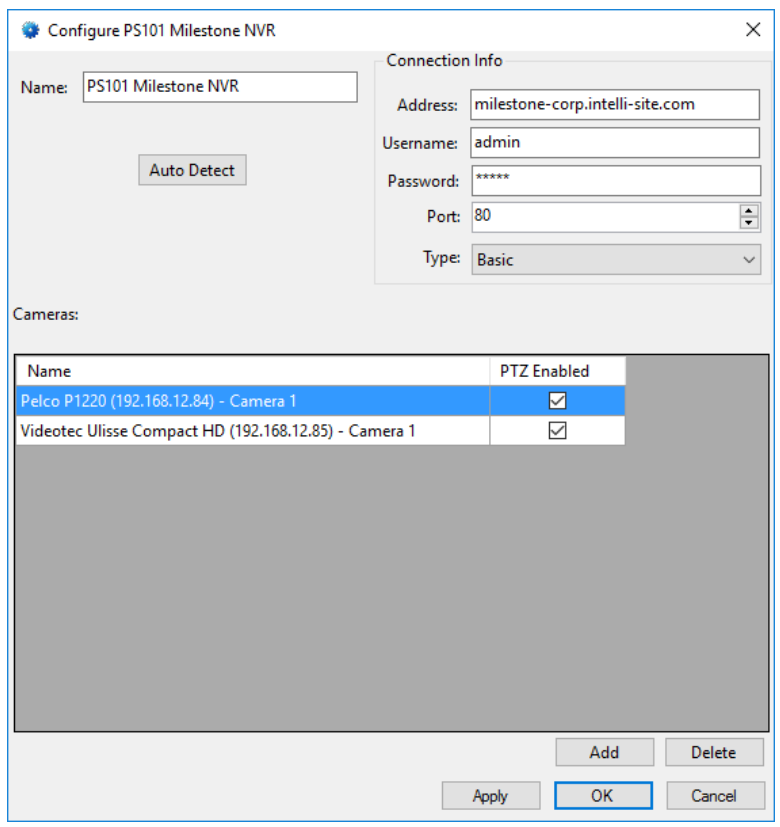

**Figure 32 - Milestone NVR panel Quick Config dialog**

<span id="page-32-1"></span>**Name –** edit box; the name of the Milestone NVR panel; updating this field will change the name of the node

**Address –** edit box; the address of the Milestone NVR panel, either the DNS name or the IP address

**Username** and **Password** – edit box; the login credentials of the Milestone NVR

**Port** – numeric; the TCP port of the Milestone NVR

**Type** – drop-down menu (values: *Basic, Windows, Windows (Default)* default: *Basic)*; the authentication method that Milestone is to use when authenticating the username/password

Auto Detect - button; used to find the cameras of the Milestone NVR panel

**Cameras –** table; the cameras of the Milestone NVR panel; lists the name and if PTZ is enabled

Add

- button; add a new line to the table above the button

Delete - button; delete the highlighted line from the table above the button

#### <span id="page-33-0"></span>**5.2.3 Milestone NVR Panel Child Nodes**

Each Milestone NVR panel node has two child nodes: **Cameras** and **Alarms**.

**E-M** PS101 Milestone NVR El<sup>.</sup> 4 Cameras ட் **^^** Alams

**Figure 33 - Milestone NVR panel child nodes**

<span id="page-33-1"></span>The cameras listed in the **Cameras** table in the **Quick Config** dialog are stored in the Project Node Tree as nodes under the **Cameras** node. The **Alarms** node contains the alarm points for the panel. At this time, there is only one alarm point: **Panel Status**.

#### **5.2.3.1 Camera Node**

The camera node defines the pertinent information about the camera.

#### 5.2.3.1.1 Camera Node Properties

Under the **Cameras** node are the camera nodes. The information about each camera is stored here.

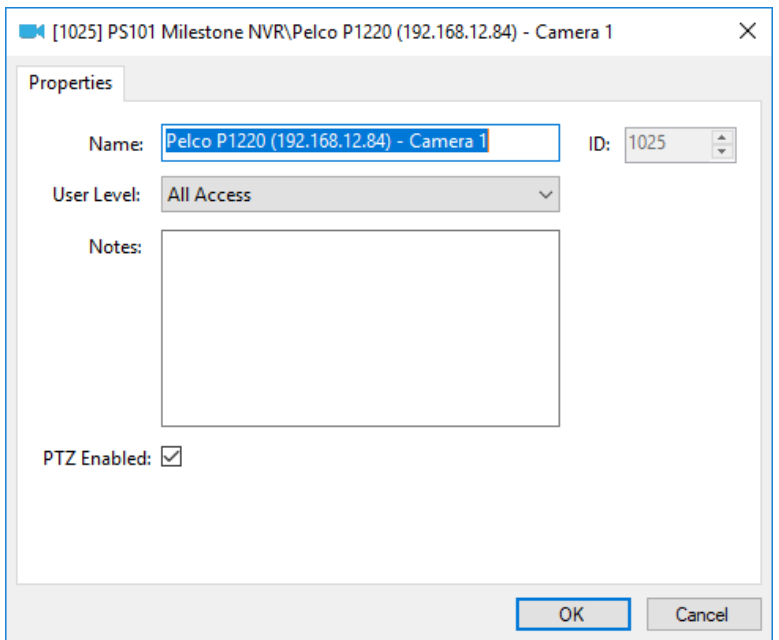

**Figure 34 - Camera node Properties dialog**

<span id="page-34-0"></span>In addition to the standard properties of **Name**, **ID**, **User Level**, and **Notes**, the following field is present.

**PTZ Enabled –** check box; check this box when the camera is a PTZ camera

#### *Note: The name of the camera must match the name in the Milestone XProtect Management software. If not, Intelli-Site cannot communicate with it.*

#### 5.2.3.1.2 Presets

Every camera has a **Presets** child node. It is only applicable to PTZ cameras because only PTZ cameras have preset positions. Once a preset position has been defined in the camera, a preset node can be added to the **Presets** node. This node will then be used in **Video View** to set the camera to the specified preset. It can also be used in **Live View** to do the same thing.

#### *5.2.3.1.2.1 Adding a Preset*

To add a preset node, right-click on the **Presets** node and select *Add Node and Edit* from the context menu. A new general protocol node is added as a child of the **Presets** node and the properties dialog displays.

Copyright © 2017 OSSI, LLC **35**

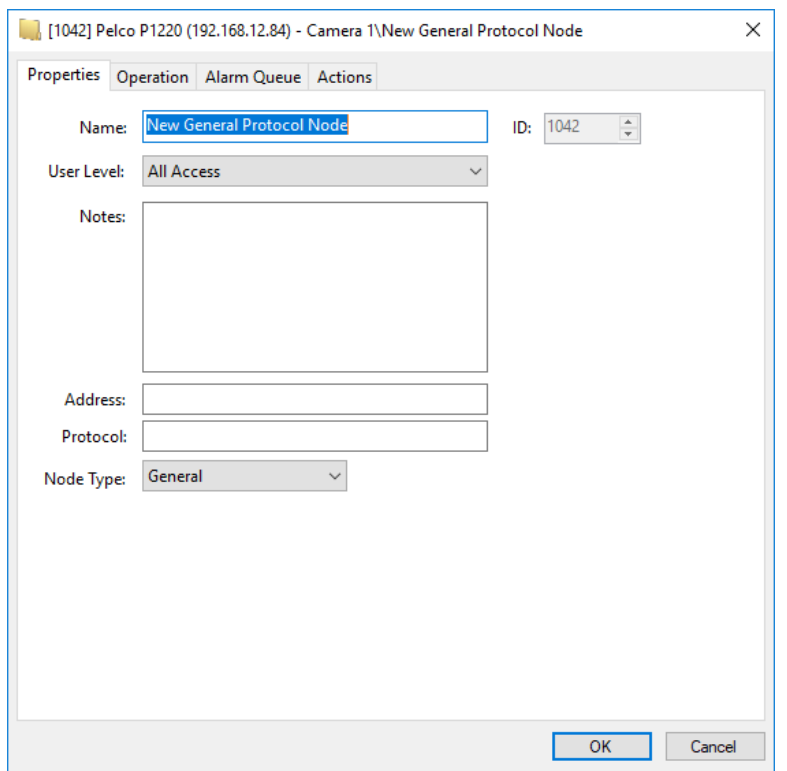

**Figure 35 - A new Presets child node**

<span id="page-35-0"></span>A general protocol node, GenProto for short, is a multi-purpose I/O point. The **Node Type** field defines how this particular node is to be used. The possible values are *General, IO, Camera, Intercom Station, Label*, and *Preset*. It must be set to *Preset* for a preset node.

**Address –** edit box; the number of the preset

**Protocol –** edit box; unused

**Node Type –** drop-down menu (values: *General, IO, Camera, Intercom Station, Label*, and *Preset*); set this field to *Preset* for a preset node

## *5.2.3.1.2.2 Using a Preset in Video View*

Using a preset in **Video View** is simple and straight forward. In a video display, select the target camera. Hover over the camera in the **Select Camera** drop-down menu to open the side menus. This will reveal the presets. Click on the desired preset to send the command to the camera.

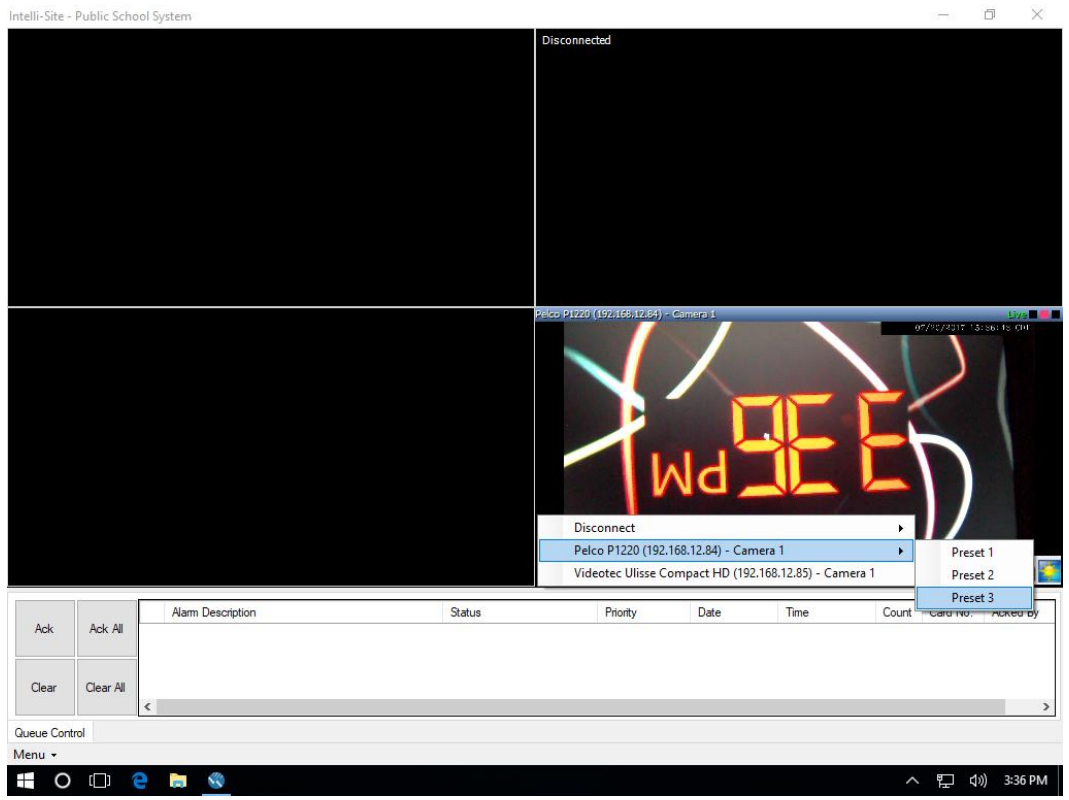

**Figure 36 - Example Camera Presets in Video View**

### <span id="page-36-1"></span><span id="page-36-0"></span>*5.2.3.1.2.3 Using a Preset in Live View*

To use a preset in **Live View** requires a bit of programming in **Design View**. When the preset node is the target of a *SendCommand*, the Milestone driver sends the preset request to the Milestone NVR. This command can be in any action grid that allows a *SendCommand*. To illustrate, let's program a button.

First, a video display screen object must be added to the Project. This may seem like a redundant statement because why wouldn't there be a video display? The user is most likely viewing the video stream when there is a need to send the camera to a preset. In fact, the video display object was probably added using the **Programming** section from **Streaming** [Video.](#page-16-0) This video display screen object is used in the programming of the button.

The button needs three commands. The first command is to set the live video object. The second is the preset command. And the third is the warm fuzzy so the user has feedback that the button was pressed.

Add a button to the screen using the *Create Button* tool. Open the properties of this new button and switch to the *States* tab. In the action grid, click on the first cell in the **Action** column. The **Actions** dialog opens. Locate the *LiveVideo* command in the **Video** aroup. Click on it then click  $\frac{0.06}{0.06}$ . Then drag and drop the video display screen object node from the Project Tree into the **Target** cell. To find this node in the Tree, expand **Screen Control->Screens** and its child nodes until you find the desired video display screen object.

Now, click on the **Action** cell of the second row of the action grid. In the lower right side of the **Actions** dialog is the **Panel** group of actions. Click on *SendCommand* then click **.** <sup>OK</sup> Then drag and drop the preset node in the **Target** cell.

And last but not least, add a third line to play a sound so the user gets feedback to know the button was clicked. A label would also be nice. Click  $\begin{array}{|c|c|} \hline \hline 0 & \hline 0 & \hline \end{array}$  to save the programming.

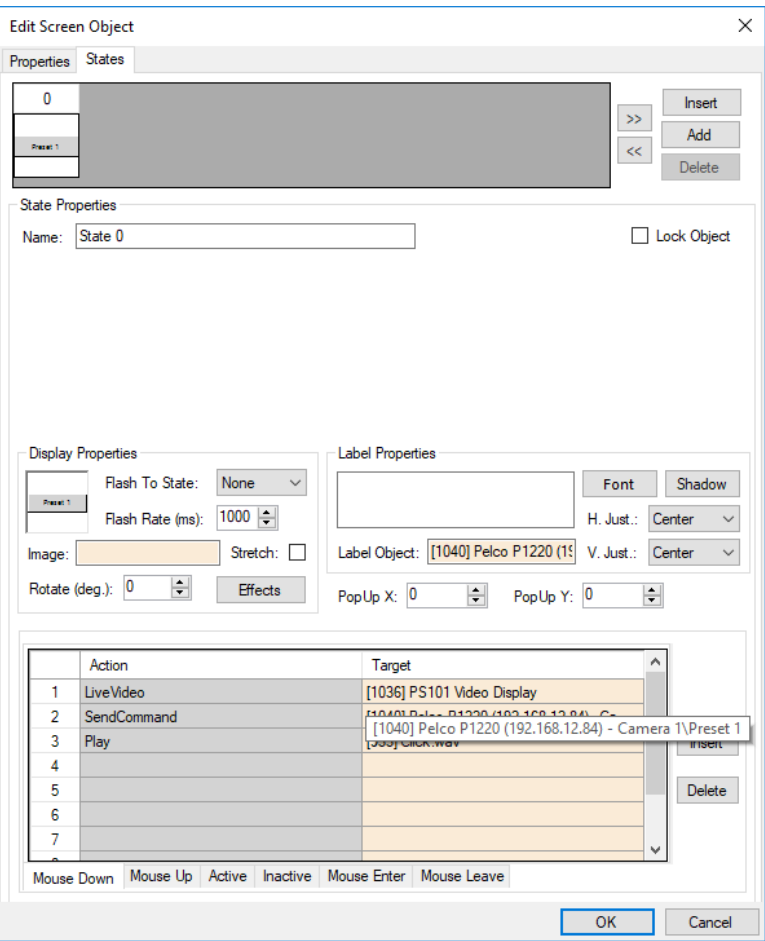

**Figure 37 - Programming using Preset node**

<span id="page-38-0"></span>Now, in **Live View**, when this button is clicked, the camera will be sent to the **Pelco P1220 (192.168.12.84) – Camera 1\Preset 1** preset.

#### **5.2.3.2 Alarms**

At this time the **Alarms** node is a placeholder for future growth. No alarms are reported by Intelli-Site because the Milestone NVR implementation does not maintain a connection to the panel, nor does it receive any alarms or events from it.

The alarms for the Milestone NVR are located under the **Alarms** node. There is only one, **Alarm Status**. This point is high when the panel is offline (assuming the driver is online and the panel is not virtualized). The point is low when the panel is online. Like the other points of the Milestone NVR panel, this point is a GenProto node.

# <span id="page-39-0"></span>**Table of Figures**

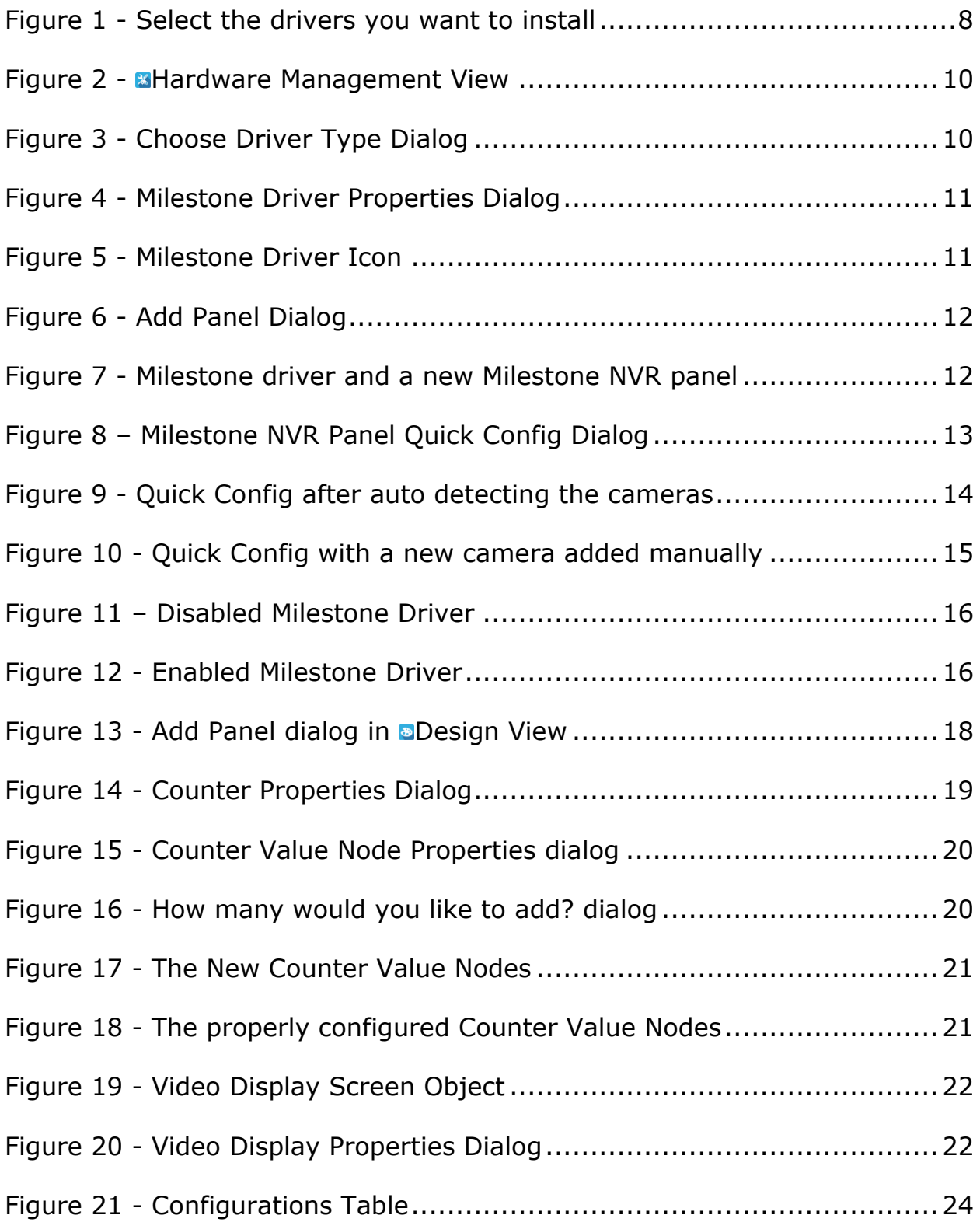

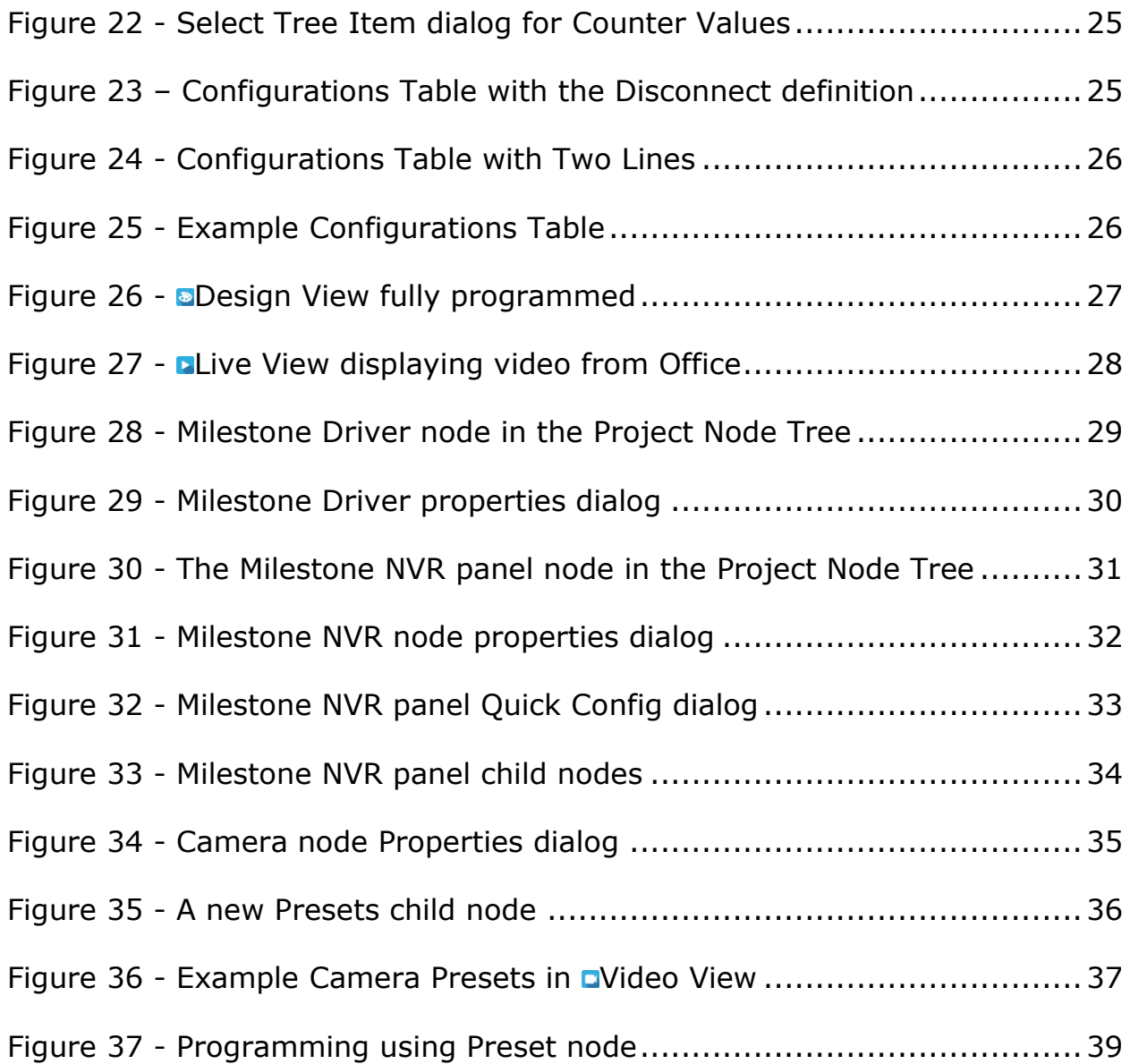

# <span id="page-41-0"></span>**Revision History**

- 2016-11-29 Initial Creation
- 2016-12-12 Removed the extra 'The' from section 4.3.1 Fixed grammar in section 3.4
- 2017-04-06 Massive re-write to conform to the video guide standard
- 2017-07-21 Updated cover page, icons and screen captures to match the new theme Updated section [Using a Preset in Live View](#page-36-1) Found a few place where HikVision was referenced